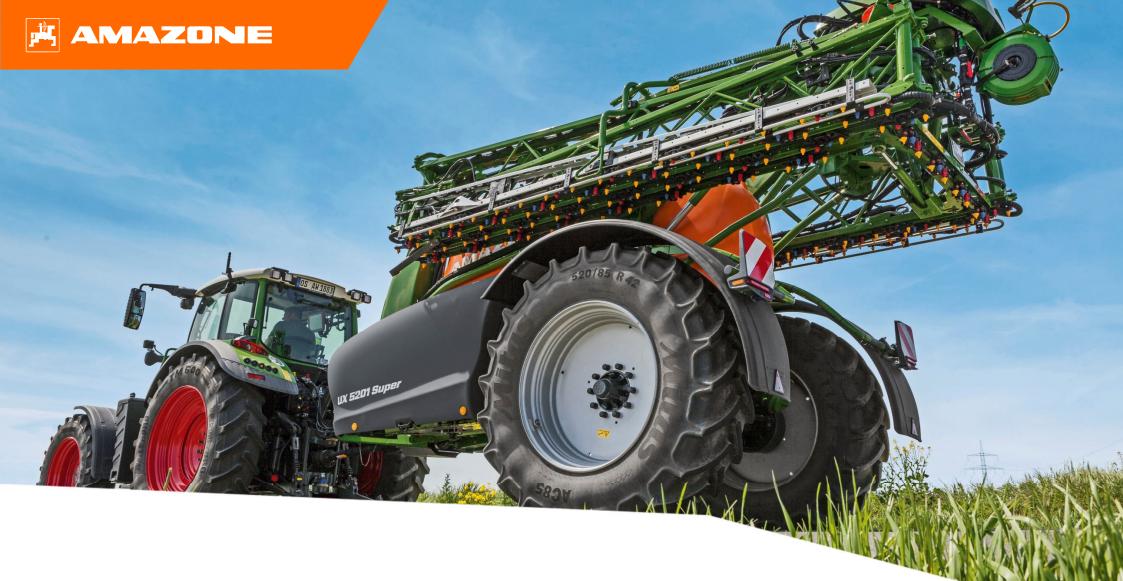

Orientation Aid for the Start of the Season UX01

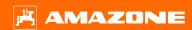

### **Table of Contents**

- 1. General information
- 2. Start screen of the implement software
- 3. Work menu of the implement software
- 4. Preparation for operation
- 5. Procedure during operation
- 6. Software settings
- 7. Preparations on the implement Task Controller

### 1. General information

- Use of this document requires that the operating manuals for the implement and the software have been read and understood. The corresponding documents are shown on the left side.
- For this reason, it is necessary to take additional information from the operating manual. The operating manual must always be available when performing the orientation aid for the start of the season with the UX 01.
- The Orientation Aid for the Start of the Season UX 01
  document serves as a guideline for the user to check the
  implement for the new season and to put it back into
  operation. This document is based on software version
  NW242-F and is also only valid for this version.

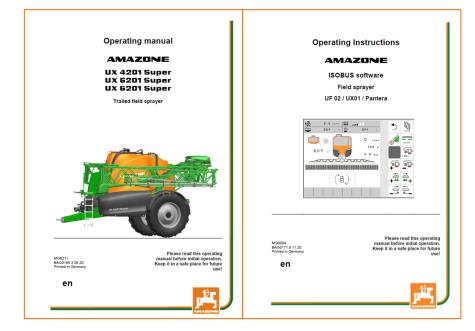

## 2. Start screen of the implement software

- The Main menu is divided into the Field menu (1) and the Settings menu (2).
- The menus can be switched by clicking on one of the marked buttons.
- From the Field menu, you can switch to the submenus Work, Documentation, Filling, Cleaning and Agitation.
   Moreover, it is also possible to enter the desired application rate in I/ha here.
- From the Setting menu, you can switch to the submenus Implement, Profile and Info.

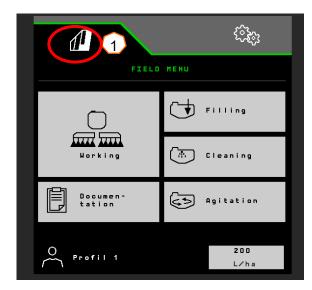

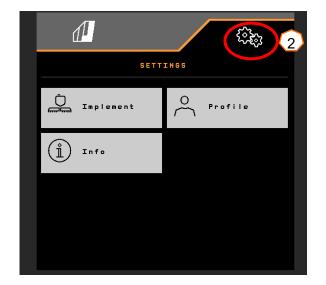

## 3. Work menu of the implement software

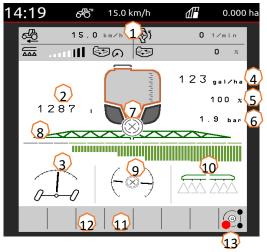

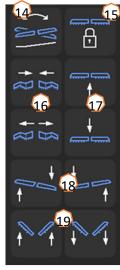

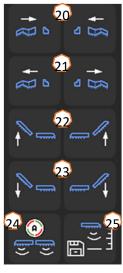

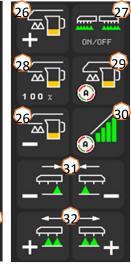

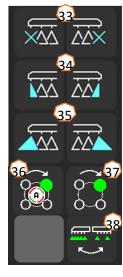

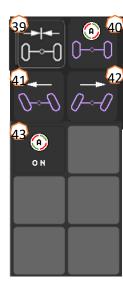

- (1) Multi-function display, freely configurable
- (2) Display of the total fill level
- (3) AutoTrail status \*
- (4) Application rate from the spray liquid tank
- (5) Percent value of the application rate
- (6) Spray pressure
- (7) Section Control status
- 8) Part-width section / nozzle status
- 9) Boom / boom strain status (ContourControl)
- (10) Edge nozzle status \*
- (11) Boom illumination status \*
- (12) Pump status \*
- (13) AmaSelect nozzle body status \*
- (14) Mirror tilt adjustment
- (15) Lock/unlock boom
- (16) Fold/unfold boom on both sides
- (17) Boom lifting / lowering
- (18) Tilt boom to right/left
- (19) Angle boom down/up on both sides \*
- (20) Fold boom on one side on the left/right
- (21) Unfold boom on one side on the left/right

- (22) Tilt boom up on one side on the left / right \*
- (23) Tilt boom down on one side on the left / right \*
- (24) Switch automatic boom guidance on/off \*
- (25) Save spraying height
- (26) Increase/reduce application rate
- (27) Switch spraying on/off
- 28) Reset application rate percent value to 100 %
- (29) Switch automatic rate control on/off
- (30) Switch on Section Control
- (31) Switch part-width sections off
- (32) Switch on the part-width sections
- (33) Switch end nozzles off/on \*
- (34) Switch boundary nozzles off / on \*
- (35) Switch extra nozzles off / on \*
- (36) AmaSelect automatic or manual nozzle selection \*
- (37) Manually select AmaSelect nozzles \*
- (38) Select band spraying or area spraying (AmaSelect Row) \*
- (39) Move AutoTrail to centre position
- (40) AutoTrail automatic / manual mode \*
- (41) AutoTrail manual steering to the left \*
- (42) AutoTrail manual steering to the right \*
- (43) Switch automatic functions on, freely configurable

\*Softkeys depend on the equipment

## 4. Preparation for operation

### Required tractor equipment

| Version | Tractor engine power        |
|---------|-----------------------------|
| UX 4201 | Starting at 85 kW (115 HP)  |
| UX 5201 | Starting at 95 kW (130 HP)  |
| UX 6201 | Starting at 110 kW (150 HP) |

### • Tractor pump capacity:

| Profi boom folding           | 25 I/min   |
|------------------------------|------------|
| AutoTrail stub axle steering | + 10 l/min |
| ContourControl               | + 10 l/min |
| Flushing water pump          | + 35 l/min |
| Hydraulic spray pump drive   | + 50 l/min |

#### • Connections, depending on the implement equipment:

1x pressure-free return flow T, max. 5 bar

1x pressure line P, max. 210 bar

1x load sensing control line (optional)

1x DA jack

#### • Coupling the implement:

Couple the implement with the towing device of the tractor. Take the hydraulic hoses, universal joint shaft, supply line for the lighting, brake lines as well as the ISOBUS plug from the parking positions (1) and couple to the tractor. If a yaw rate sensor is used on the implement side, it is mandatory that it is connected to the tractor.

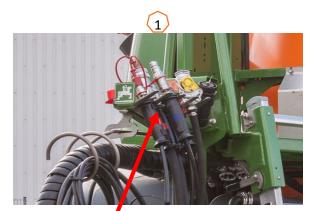

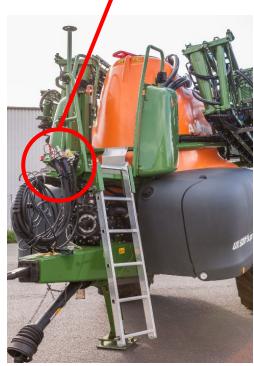

### **Filling**

#### Suction filling of the spray liquid tank

- (1) Run the pump, at least 400 rpm.
- (2) Set the suction tap to "Suction via suction hose".
- (3) Set the pressure tap to "Fill spray liquid tank".
- (4) Set the injector switch tap to "Increase filling capacity via injector"

### Pressure filling of the spray liquid tank (optional)

(5) Set the pressure filling switch tap to "Fill spray liquid tank".

The position of the other taps on the control panel are not relevant for pressure filling.

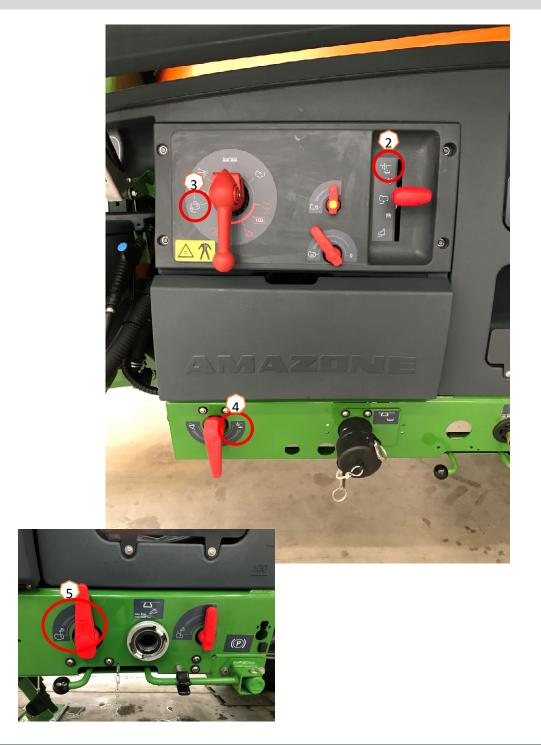

#### Induction bowl

The induction bowl can be supplied with water through the suction connection or the pressure connection (optional) (1).

# The following functions can be switched on at the induction bowl:

- 1. Spray pistol for cleaning the induction bowl (2)
- 2. Mixing nozzle for flushing in powders or pellets (3)
- 3. Canister cleaning (4)
- 4. Ring line to dissolve and flush in crop protection agents (5)

#### Supply via the suction connection

- 1. Start a suction filling of the spray liquid tank (6)
- 2. Set the pressure tap to the "+" position (7)
- 3. If necessary, activate the taps on the induction bowl (2-5)
- 4. To suction the induction bowl empty, set the injector switch tap to "Suction from induction bowl" (8)
- 5. To increase the pressure on the induction bowl, e.g. for canister cleaning, set the pressure tap to "Supply induction bowl". **Caution!** The induction bowl is not suctioned empty in the process (9)

#### Supply via the pressure connection

- 1. Start the pressure filling
- 2. Pressure filling supply (1)
- Pressure tap in the "+" position (7)
- 4. Run the pump
- Suction the induction bowl empty (8)
- 6. For more pressure, e.g. for canister cleaning, stop the pressure filling

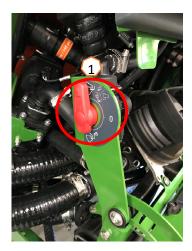

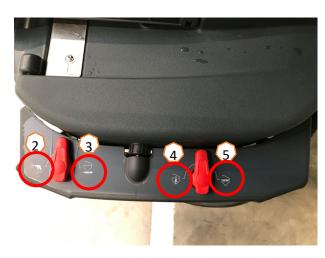

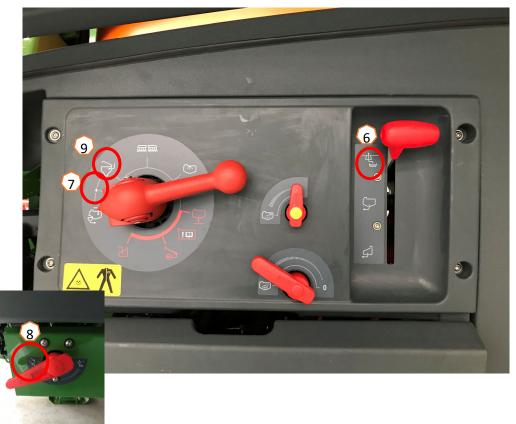

After the sprayer has been filled and the crop protection products have been flushing in, the pressure tap must be switched to "Spraying" (1).

#### **Agitation**

The valve chest is used to infinitely variably adjust the agitating intensity on the control panel: main agitator (2), secondary agitator (3).

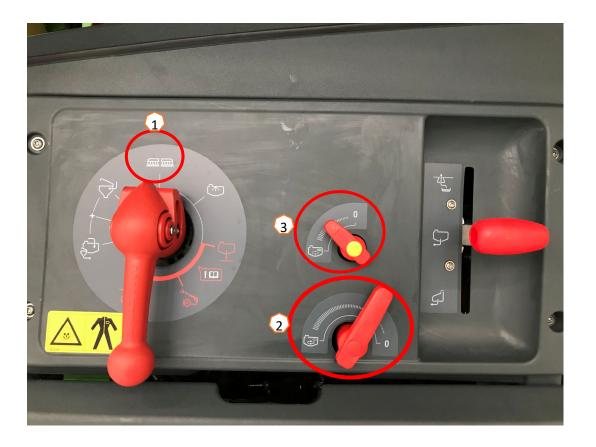

#### Put the implement into working position

In the boom kinematics function group, you will find all of the softkeys for moving the boom into working position.

- (1) Lift the boom.
- (2) Unfold the boom to the desired working width.
- (3) When the boom is completely unfolded, the boom can be unlocked.
- (4) Move the boom to the desired spraying height.
- (5) Save the spraying height. \*
- (6) Switch on the automatic boom guidance. The boom must be completely unfolded and unlocked! \*
- (7) Switch AutoTrail to automatic mode. \*\*
- \* Only with the optional DistanceControl or ContourControl boom guidance
- \*\* Optional

#### **Spraying**

- 1. Per default, the automatic rate control is activated (11). Information on the application are shown on the right of the spray liquid tank (8).
- 2. Switch on the main part-width section switch (10).
- 3. Switch on Section Control (12). To be able to activate this function, the following conditions must be met:
  - Section Control of the terminal (Task Controller) activated
  - Implement error free
  - Booms in working position

Depending on the setting, the softkey (12) may not be visible in the Implement menu, but may rather appear in the GPS view. You can find more information about the settings for Section Control in the operating manual for the implement software and the terminal.

- 4. You can see the status of Section Control based on the symbol (9):
  - · Grey X: Section Control is not active on the implement and on the terminal
  - Symbol flashing in colour: Section Control is active on the terminal, but not on the implement
  - · Symbol not flashing in colour: Section Control is active on the implement and on the terminal

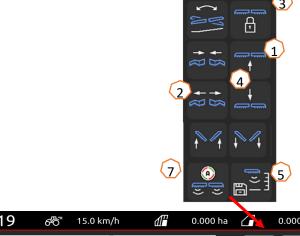

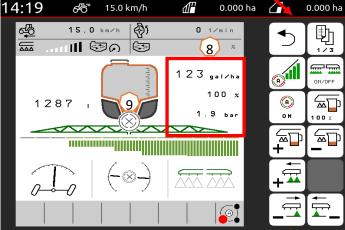

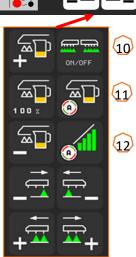

#### Manual cleaning

If the implement is equipped with a manually operated valve chest, follow these steps to perform a quick cleaning.

- 1. Run the pump.
- 2. Make sure that the pressure tap is set to the "Spraying" position (1).
- 3. Move the suction tap to the "Suction from the flushing water tank" position (2).
- 4. Open the agitator (3).
- 5. After 10 % of the flushing water supply has been used up, close the agitator (4).
- 6. Move the pressure tap to the "Cleaning" position (5).
- 7. After another 10 % of the flushing water supply has been used up, close the cleaning (5).
- 8. Move the suction tap to the "Suction from the spray liquid tank" position (6).
- 9. Move the pressure tap to the "Spraying" position (1).
- 10. Spray out cleaning water until air emerges from the nozzles. In the process, switch the part-width sections (7) on and off several times, and also the edge nozzles if equipped (8).
- 11. For better cleaning results, the spray pressure can be increased manually if necessary when spraying out. For this purpose, deactivate the automatic rate control function and increase the pressure (9).

For intensive cleaning, repeat the steps **1 to 11** for a total of **three times**.

- 12. Drain the final residual quantity (10).
- 13. Clean the suction filter and pressure filter (11).

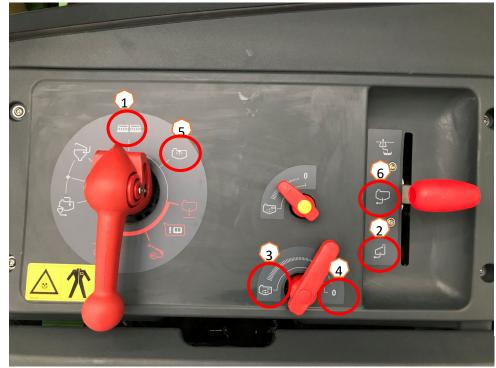

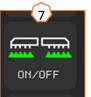

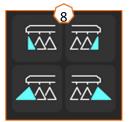

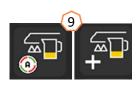

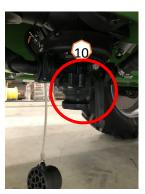

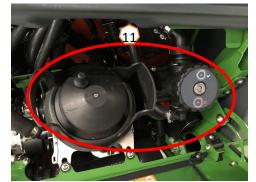

- (1) Configuring the part-width sections: Settings menu > Profile > Part-width section control. Here, each part-width section can be configured.
- (2) Headland pressure: Setting menu > Profile > Rate control. Here, the desired headland pressure can be set.
- (3) Start-up ramp: Setting menu > Profile
   > Rate control. Here, the "start-up ramp" can be configured. After switching on the sprayer, an increased quantity will be metered for the entered start-up time / until the entered start-up speed is reached.
- (4) Configuring the working height and headland height: Setting menu > Profile
   > Boom behaviour. The working height can be set in cm and the headland height in steps: off, low, medium, heigh, and maximum.

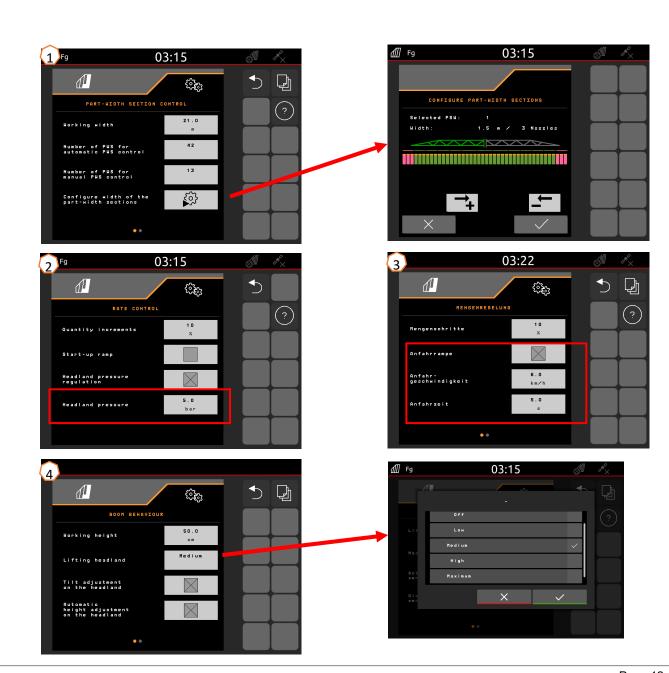

#### AmaSelect / CurveControl

- (1) In the Settings>Profile>AmaSelect>Nozzle body menu, the assignment of the standard nozzle body must be entered.
- (2) For each existing nozzle, the nozzle size, the pressure range, and the working height is entered. The pressure range must be individually set for automatic switching between the nozzles or nozzle combinations. The set the switching behaviour, the nozzle combination to be used must first be considered. Then the right sequence for the nozzle sizes must be observed.
- (3) In the Settings>Profile>AmaSelect>Automatic functions menu, the nozzle combination must then be selected.

#### **CurveControl**

- (4) The CurveControl special equipment must be configured in the Settings>Profile>AmaSelect>Automatic functions menu. A choice can be made between three metering functions:
- Under-metering
- Normal metering
- Over-metering

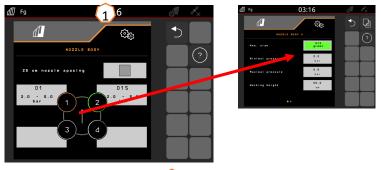

| Nozzle combination | Condition                      |
|--------------------|--------------------------------|
| 1+2                | Nozzle 1 < Nozzle 2            |
| 3+4                | Nozzle 4 < Nozzle 3            |
| 3+4+2              | Nozzle 4 < Nozzle 3 < Nozzle 2 |

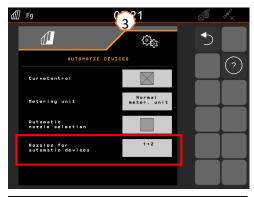

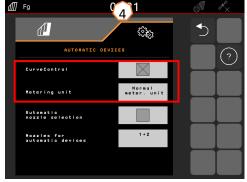

#### **AmaSelect Row**

AmaSelect Row can be configured in the Settings/Profile/AmaSelect/AmaSelect Row menu.

- (1) The nozzle assignment must be configured in the Settings/Profile/AmaSelect/Nozzle bodies menu. In addition, the nozzle for band spraying must be selected. For 50 cm row spacing: without 25 cm nozzle expansion, any nozzle can be selected, with the 25 cm nozzle expansion, nozzles 3 or 4 must be selected. For 75 cm row spacing, the 25 cm nozzle expansion must be installed. Nozzles 1 and 2 must be selected.
- (2) Selection of the row spacing: 50 cm or 75 cm (only with 25 cm displacement set). When 75 cm row spacing is selected, a selection can be made between treatment on the row (on the plant) or treatment between the rows (nozzles over the plants remain closed). Moreover, the nozzles in the tramline can be deactivated here.
- (3) On the following pages, you can configure:
  - Entry of the theoretical spraying height
  - Entry of the nozzle angle, depending on the utilised nozzle
  - This is used to calculate the theoretical band width

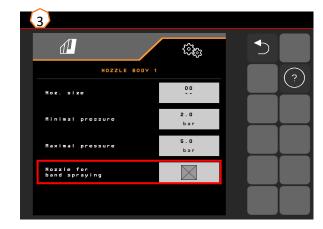

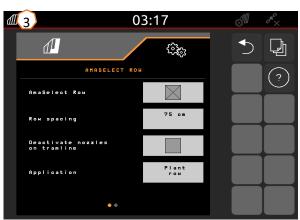

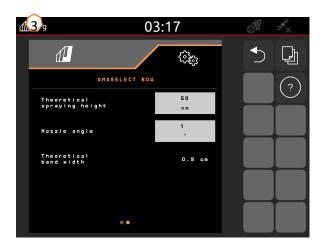

#### Steering

- In the Settings>Profile>Steering menu, the behaviour of the steering system can be adjusted.
- ➤ (1) Distance from the tractor's rear axle to the coupling point: The value must be measured and set depending on the tractor.
- ➤ (2) Steering point delay: with the steering point delay, the moment for driving into the curve can be adjusted. This value or effect is best detected while steering. The behaviour should be checked and adjusted when driving in a 90° curve at the usual forward speed. Ridge planting (5) must be deactivated. The higher the value, the later the implement is steered.
- (3) Track correction dimension: when the steering point delay (2) is correct, the track correction dimension must be set. The track correction dimension can be directly measured on the track. This value can be best observed from the crest to approx. the beginning of the last third of the curve. PLEASE NOTE! In doing so, the steering axle may not move all the way to the stop. Otherwise, the track correction dimension cannot be directly measured. The higher the value, the further the sprayer steers outwards (provided that the steering angle has not yet been reached).
- (4) <u>Type of slope counter-steering</u>: manual or automatic. On side slopes, the steering system is manually or automatically overridden to correct the tracking of the sprayer.
- ➤ (5) <u>Ridge planting:</u> for row crops, an increase of the steering angle can be set so that the implement is steered in a larger curve. <u>Ridge curve amplification:</u> the ridge curve amplification parameter describes the amplification of the over-steering. The higher the value, the more the axle is deflected.

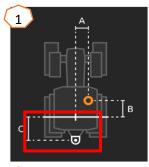

2

A correctly adjusted implement does not "jerk" when steering into the curve and precisely follows the rear wheel track!

- 1. If the sprayer is steered too late, the steering point delay should be reduced.
- 2. If the sprayer is steered too early, the steering point delay should be increased.

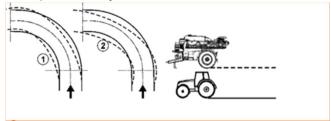

3

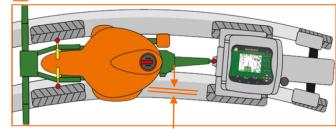

#### ContourControl / DistanceControl

- In the Settings/Profile/Boom behaviour menu, the following entries are possible:
- (1) Working height: if the automatic boom guidance is activated, the boom (nozzles) will be regulated at this height when spraying.
- (2) Lifting the boom at the headlands: off, low (50 cm), medium (100 cm), high (150 cm) or maximum.
- (3) Mode (only with Flex-folding 2, Profi-folding 2 or ContourControl): tilting or angling
- ▶ (4) <u>Distance sensors</u> can be deactivated with ContourControl if necessary. With DistanceControl, this is achieved by unplugging the sensors. This can be necessary, for example, with a reduced working width, if a sensor is looking onto a tramline or in case of failure of one of the sensors.

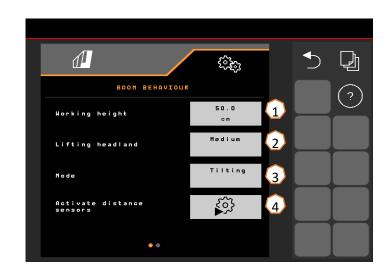

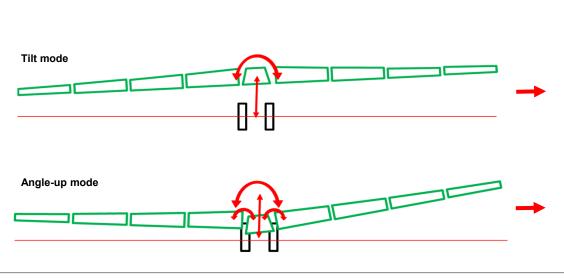

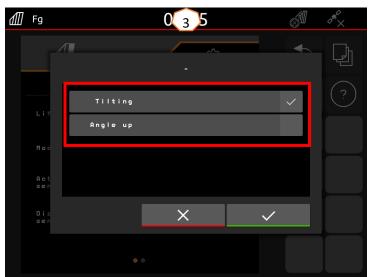

## 7. Preparations on the implement - Task Controller

- Terminal: the functions of the Task
   Controller are controlled via the terminal.
   The terminal must be prepared accordingly.
   You can find more information in the operating manual for the respective terminal.
- (1) Task Controller: Setting menu > Profile
   > ISOBUS. Under the Documentation
   point, there is the choice between
   "Implement internal" and "Task Controller".
- (2.3) Application maps / jobs: the "TC" icon in the Work menu and Field menu indicates that the implement is receiving the target application rates from the Task Controller (application map or job).

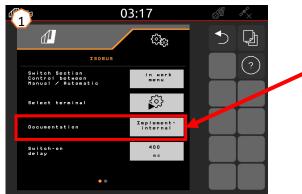

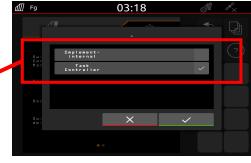

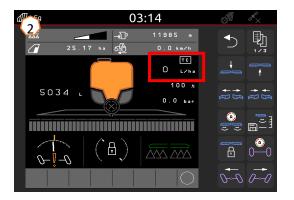

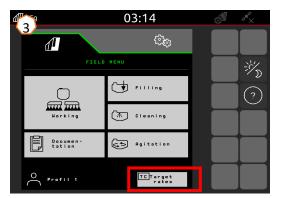

### **SmartLearning app**

The AMAZONE SmartLearning app offers video training courses for the operation of Amazone implements. The video training courses can be downloaded onto your smartphone if necessary, and are therefore available offline. Simply select the desired implement for which you want to watch a video training course.

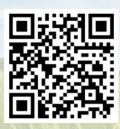

#### Info Portal

Our Info Portal provides a wide variety of documents for viewing and downloading at no charge. These can be technical and promotional printed material as an electronic version or also videos, Internet links and contact data. Information can be obtained by mail and subscriptions to new published documents from different categories are available.

www.info.amazone.de/

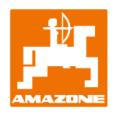

AMAZONEN WERKE H. Dreyer GmbH & Co. KG

Postfach 51 · D-49202 Hasbergen-Gaste

Tel. +49 (0)5405 501-0 · Fax: +49 (0)5405 501-147

www.amazone.de · www.amazone.at · email: amazone@amazone.de

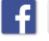

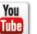

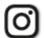

MG7202